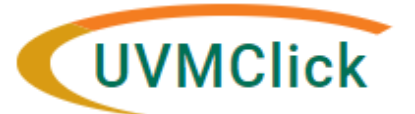

**UVMClick Website https://www.uvm.edu/ovpr/uvmclick Email Support UVMClick@uvm.edu UVMClick Login https://irb.connect.uvm.edu/IRB Phone Support (802) 656‐5040**

## **How to Create and Submit an RNI (Safety)**

In UVMClick, Report New Information (RNI submission) is synonymous to

- Safety
- Adverse Event
- Noncompliance
- Unanticipated Problem(UAP)

**Please Note:** Many of the IRB Forms have transitioned into our UVMClick online smartforms. The Safety form has been retired and transitioned into an online smartform.

## **Create a new RNI Submission**

- 1. From "My Inbox" or the IRB>Submissions screen, navigate to the appropriate protocol and click on the name to open it.
- 2. Click **Report New Information**.

**Report New Information** the contract of the contract of the contract of

3. Answer all questions and hit Continue. Those questions with a red asterisk are required.

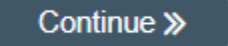

- If you miss any required fields, there will be a message at the top of the screen Could not submit the form due to one or more errors: Please review the page and correct any errors...
- Scroll through the page. Missing fields will display the following red text: This is a required field; therefore, you must provide the required information.

Enter all missing information and click the Continue button.

## **Submit the RNI to the IRB Office for Processing**

After completing the RNI online form, the status of the RNI submission will display as "Pre-Submission" and will remain visible in your "My Inbox until submitted to the IRB Office for processing.

To submit a finished RNI submission to the IRB Office for their review and processing,

- 1. Make sure the RNI is open
- 2. Click the activity on the left thatsays "**Submit**"

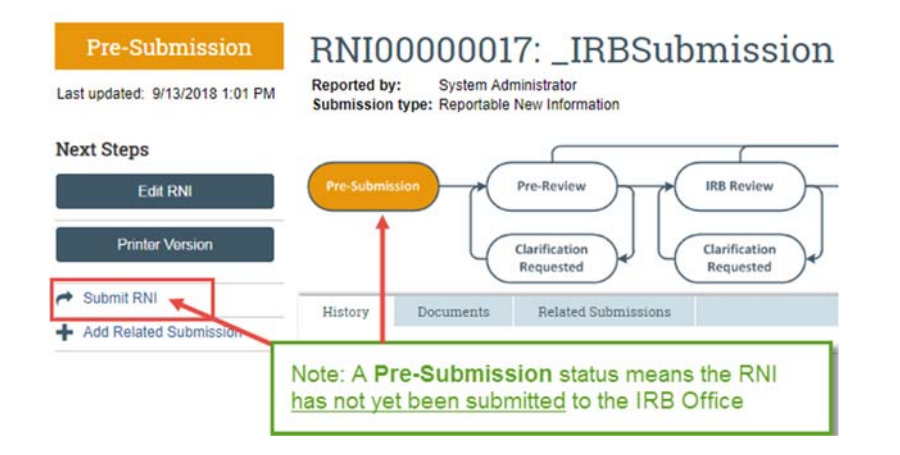

When clicking the **Submit** activity certification text will appear. Read the text and click **OK**.

## **Submit RNI** By signing below you are verifying that: - The information you have submitted is complete and correct to the best of your knowledge. - The information you have submitted has been done so in accordance with requirements in the IRB Policies and Procedures Manual found on the website. OK | Cancel

The status of the RNI is no longer "Pre‐Submission". It has changed to "Pre‐Review" indicating it isin the hands of the IRB Office for processing.

You will also note that the RNI is now in View Mode and no longer in Edit mode.

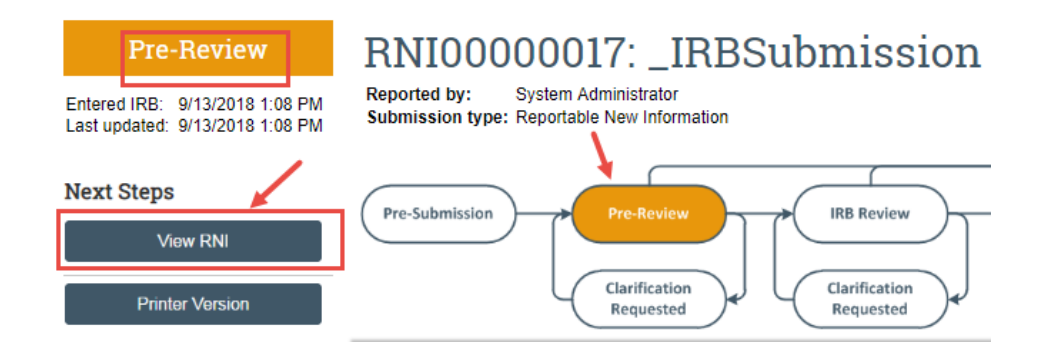

The RNI has now been submitted and removed from your "My Inbox." It now displaysin the IRB Office "My Inbox" for review and processing.